# **17 / COLLAG[E1](#page-0-0)**

The word collage literal means glue. In the 1920s, Dada and Constructivist artists cut and pasted found photographs, their own imagery, and various printed elements together to form collages. El Lissitzky's The Constructor is an example of this type of work. In this section we will use adjustment layers and layer groups to practice these techniques and create our own collages.

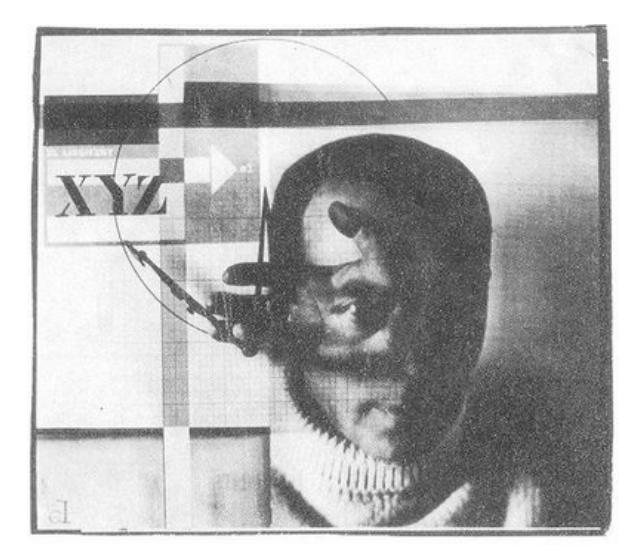

*[The Constructor, 1925, El Lissitzky, Self](http://flickr.com/photos/digitalfoundations/2229792336/)  [Portrait Photomontage.](http://flickr.com/photos/digitalfoundations/2229792336/)[2](#page-0-1)*

## **MORE WITH LAYERS**

We'll work on top of the double-exposure file that we created in the previous sections to go further with layers.

#### **YOU WILL NEED**:

•Your file from the last section.

#### **STEPS:**

1. To begin duplicate your project file. Rename the new file so it is obvious to you what it is, include the name of this section if it helps.

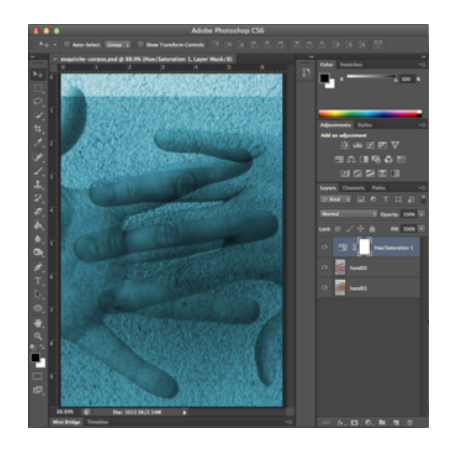

Your new file should look like this when it is opened.

- 2. With your new project is open we are going to open a series of images to build our collage. Use File > Open in PhotoShop to open all the photos used in this section's exercise folder. The files will open as tabs in the main window. Move all of the images into your project.
- 3. Once the images are on separate layers rename each to indicate which body part is on the layer. Use the eyeball icon in the Layer Palette to

<span id="page-0-0"></span><sup>1</sup> Adapted from Digital Foundations Chapter 09

<span id="page-0-1"></span><sup>2 2</sup> <http://flickr.com/photos/digitalfoundations/2229792336/>

hide and show the layer to quickly assess which image is on the layer. You can also drag a layer above or below another layer to change the stacking order.

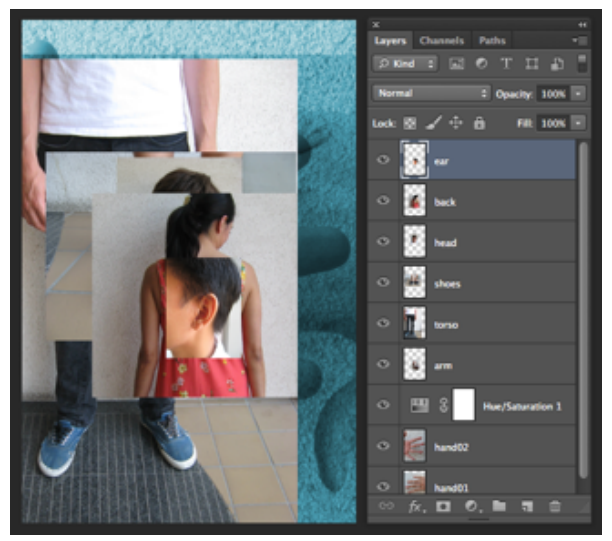

#### **STACKING ORDER**

The order of the layers in the Layer Palette. The layer on top is the first thing we will see if the layer is turned on.

- 4. Organize the layers so that they appear like the stacking order in the **illustration** above.
- 5. Notice that our layer palette has a left and right arm! It does not this is confusing. We named our first arm, "right arm" then went to the Menu Bar (or its usual name in this document) and clicked Layer > Duplicate Layer… and named the duplicate layer, "left arm."
- 6. Use Edit > Transform > Flip Vertical to flip each arm and then Edit > Transform > Flip Horizontal to distinguish one from the other.

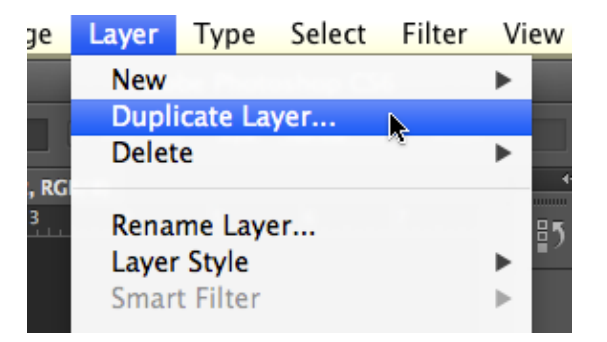

- 7. Click on each layer to make it active then use the Move Tool to reposition the layer. Use Edit > Free Transform in order to scale layers. Remember to hold the SHFT key while dragging on one of the four anchor corners in the Free Transform box.
- 8. Once each layer is renamed, repositioned and scaled, click on the top layer then hold SHFT, and click on the last layer in the stacking order above the adjustment layer. Click on the Layer Palette Pull-Down Menu in the top right corner of the palette and choose "New Group from Layers…" In the dialog box, name the new group, "Body." This will make a new folder in the Layer Palette.

## **LAYER GROUPS**

**Are used to organize the PhotoShop Layer Palette. Staying organized in a project with many layers is one of the most important aspects of Photoshop workflow.**

## **ADJUSTMENT LAYERS**

In this exercise we want to add an adjustment layer to the top of the Layer Palette, except there is one major

problem: doing so would cancel out the adjustment layer in use towards the bottom of the palette!

This is a little tricky, but one way to make an adjustment layer act on only some layers is to merge all parts of the image that should respond to the adjustment, then add the adjustment on top of that layer, and then use a clipping group to clip the adjustment to that layer.

*This illustration demonstrates the last exercise.*

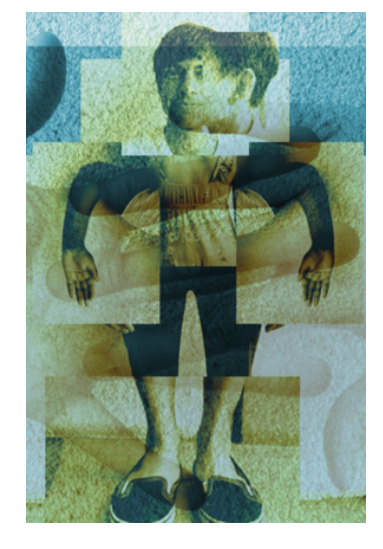

#### **YOU WILL NEED**:

•Your file from the last section.

#### **STEPS:**

- 1. Expand the "body" group (click the sideways arrow on the left side of the name) so that you can see all of the layers within.
- 2. Click once on the top-most layer, then SHFT+Click on the last body layer in the group so that all of the body parts are highlighted. Hold the Option (OPT) key on your keypad before you

click on the Layer Palette Pull-Down Menu (top right of the Layer Palette)

#### **BEFORE YOU MERGE!!!**

**NEVER merge layers without keeping the individual layers in tact somewhere else. Everyone flattens an image, or loses the copy of the file with the layers separated, at some point in their image photoshop career. If the OPT key is not used, the merged layers will flatten and you will no longer be able to edit those layers.** 

- 3. Now that you've been warned hold down the Option Key and merge your layers. Adding the Option Key results in a new layer above those that were selected containing all of the activated layers flattened together. Notice that ear was at the top of the list, so the new layer "ear (merged)" is the merged layer. Keeping the original layers safe gives you flexibility if you need to make revisions after merging the layers.
- 4. Drag the merged layer outside of the group so that it is on top of the stacking order in the Layer Palette.
- 5. Close the "body" group folder and turn off its eyeball icon.

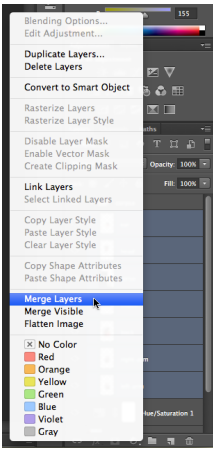

6. Click on the merged layer to make it active then add an adjustment layer for Hue/ Saturation.

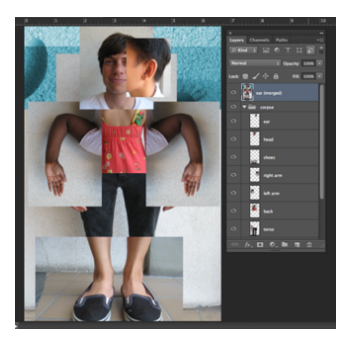

- 7. Use the "Colorize" button again and add a wash of orange. Notice that this will colorize the entire document.
- 8. Hold the Option Key while clicking on the line between the adjustment layer and the merged layer. You will see the cursor change to an icon that

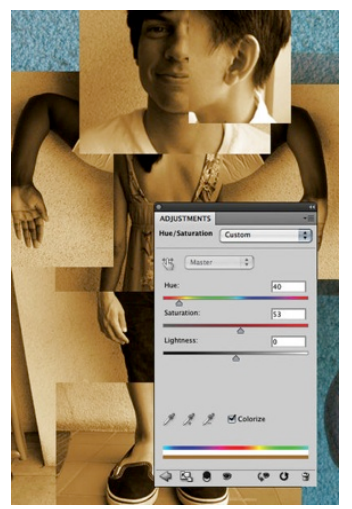

looks like a square next to an arrow. When you see this cursor change, click the mouse. This will create a clipping group between the adjustment layer and the merged layer. Now the adjustment layer will only affect the merged layer. The background images should appear cyan again.

9. Use the Blending Mode Pull-Down Menu in the Layer Palette to set the mode to Linear Light and enter 50% for the layer opacity (to the right of the Blending Mode Pull-Down Menu). A decreased opacity enables the

viewer to see through the image on this layer, and helps to blend the two layers. Use Linear Light on which Layer using it on Ear (merged) makes it really dark and not like your pictures here using in on the adjustment layer is what you want. say that using it of different layers will do different things.

Sometimes these methods can create a murky image where the foreground and background are hard to decipher so play with the adjustments until you are satisfied with the results.

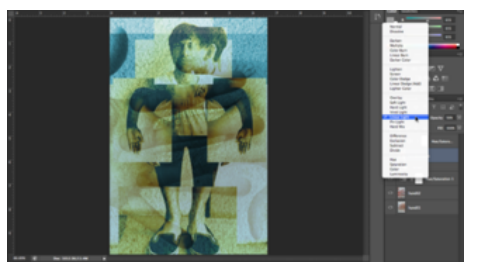

## **EXQUISITE CORPSE**

Getting good at something takes practice and the best kind of practice often comes from games. The exercise you just completed is an adaptation of a game called "Exquisite Corpse" which the surrealists created in 1925. Each player would submit images (drawings, paintings, photographs) of heads, torsos and legs which would be combined to produce surprising bodily results.

Consider taking pictures of friends or class mates and recreating the last assignment with people you know.